*У лівому боковому меню знайдіть розділ "Журнали" та натисніть на нього*

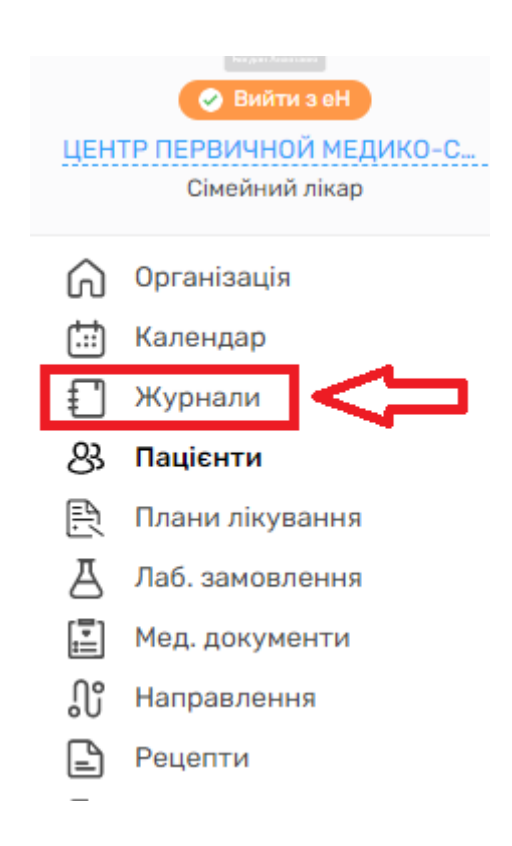

*Далі Вам необхідно обрати розділ "Вхідні події". Тут відображаються пацієнти записані "онлайн" через портал "Health24"*

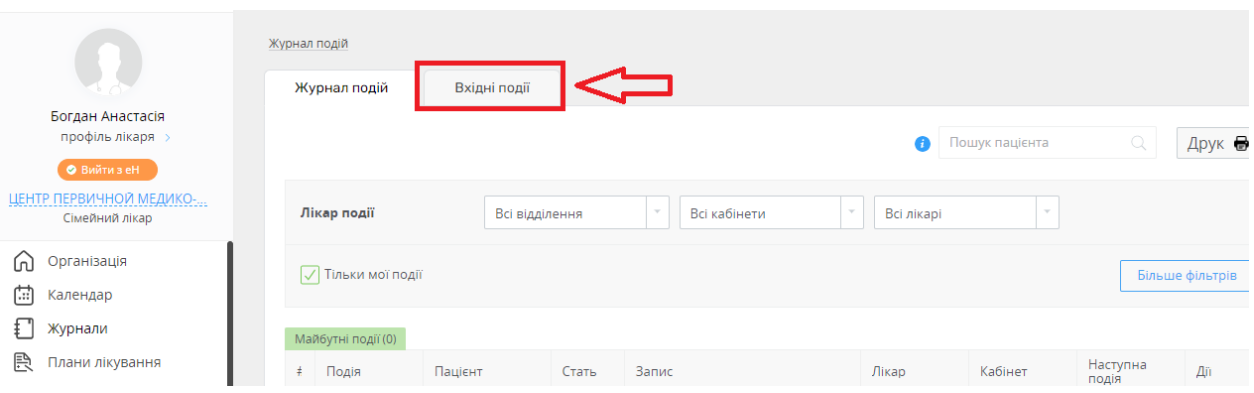

*Пацієнти які записались самостійно і не внесли всю необхідну інформацію про себе, мають статус "Чекає підтвердження"*

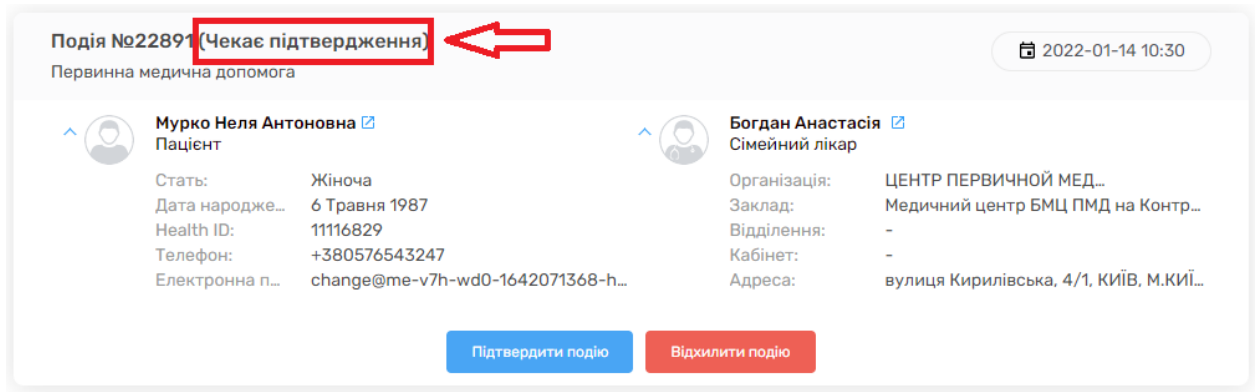

*Встановіть фільтри , для необхідних для вас параметрів пошуку*

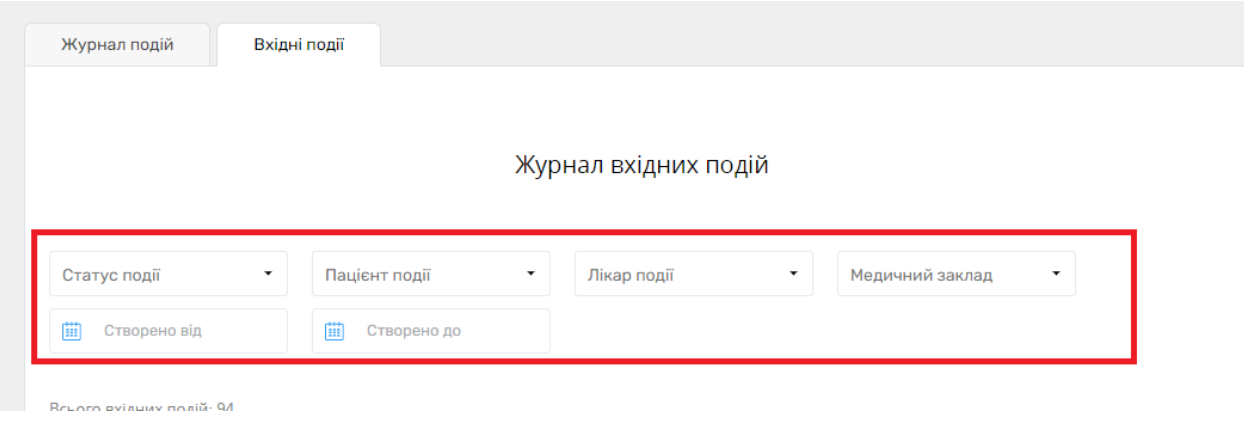

## *Після чого обираєте «Підтвердити подію»*

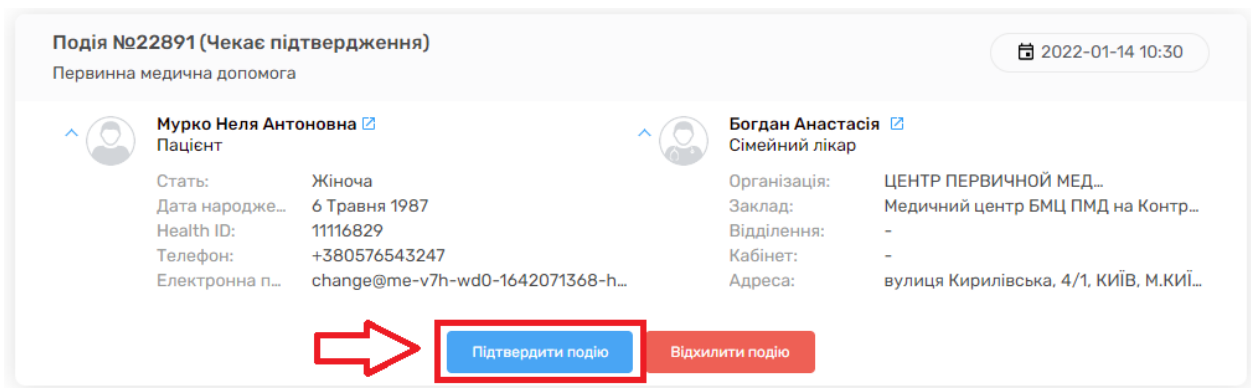

*Відкрилась сторінка "Перегляд події", де необхідно перевірити інформацію, заповнити всі поля помічені зірочкою*

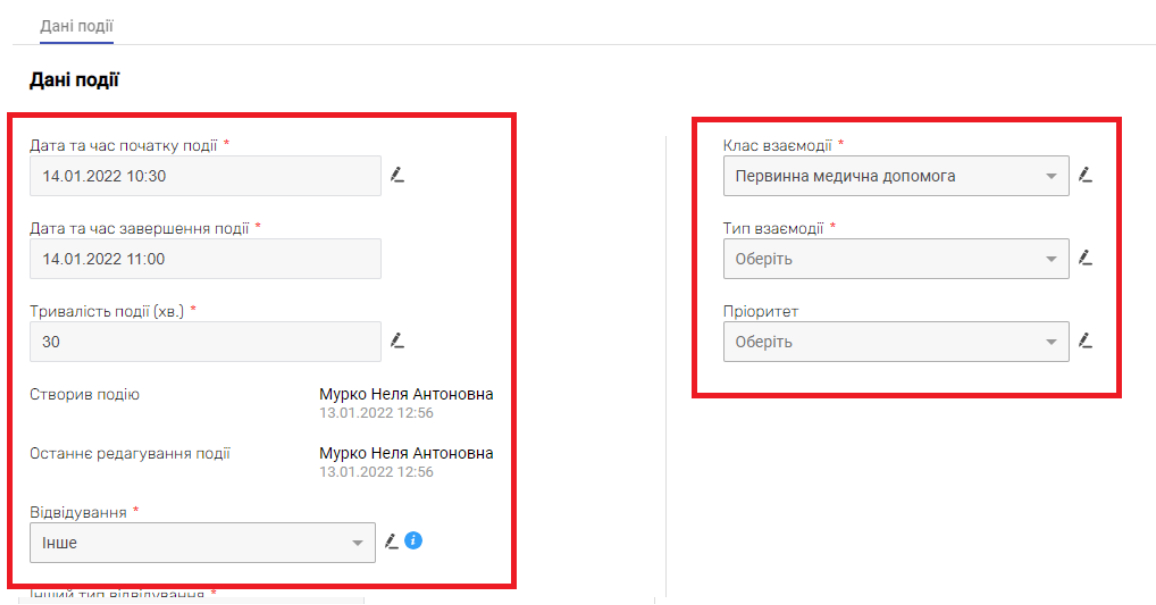

## *Для редагування натисніть на олівець*

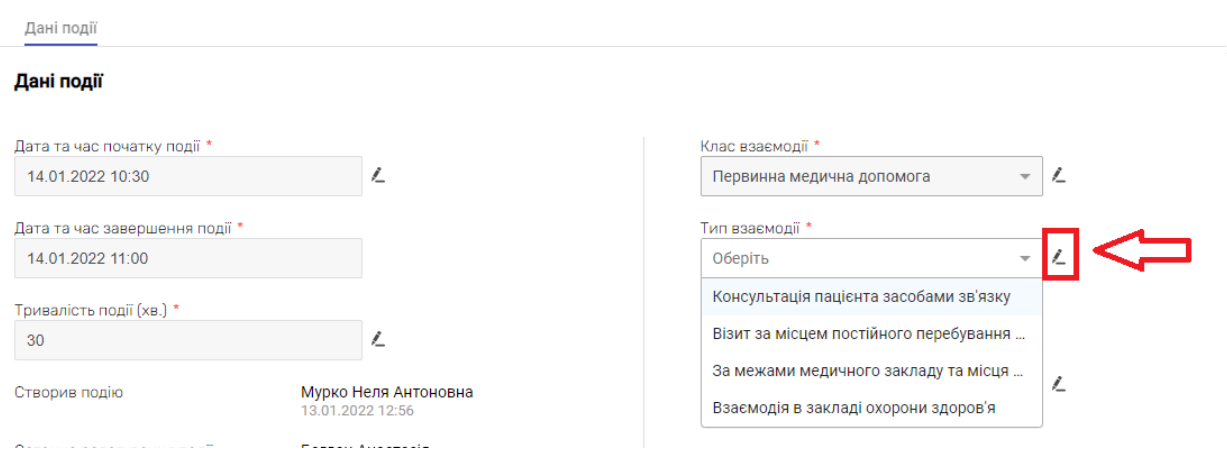

*Після чого натискаєте на кнопку «Створити»*

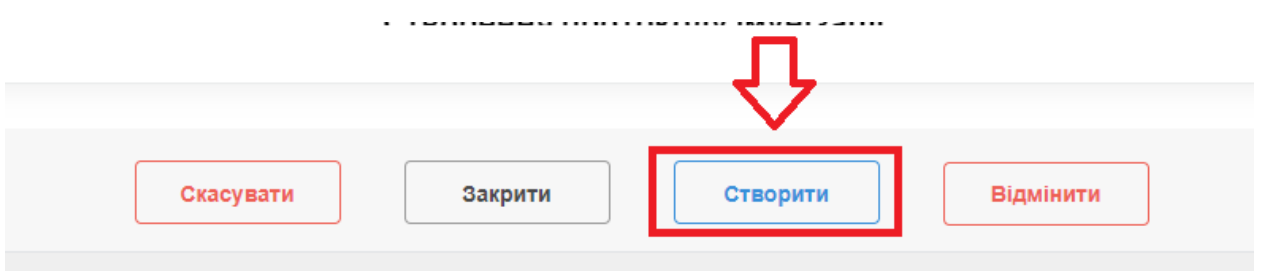

*Запис підтверджено. Натискаєте «Назад до журналу»*

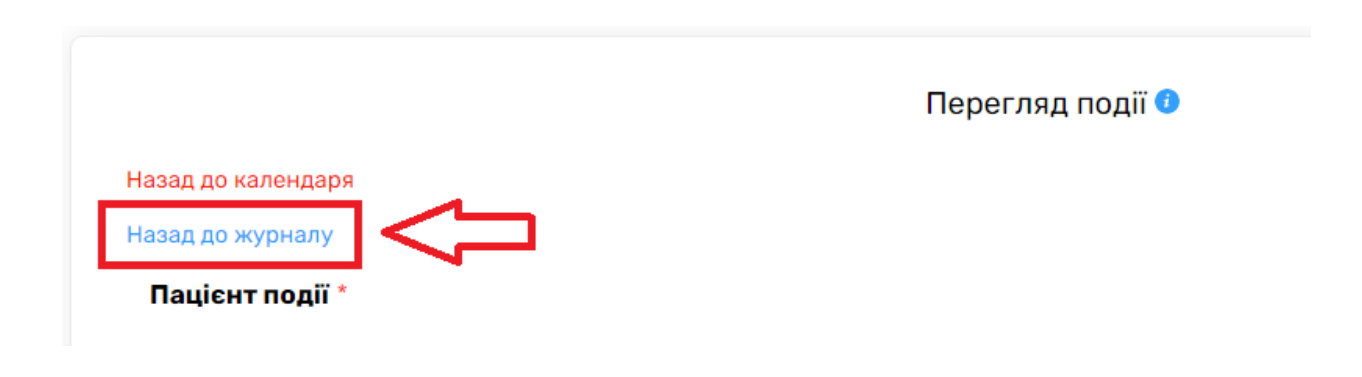

## *В майбутніх подіях ви побачите ваш запис*

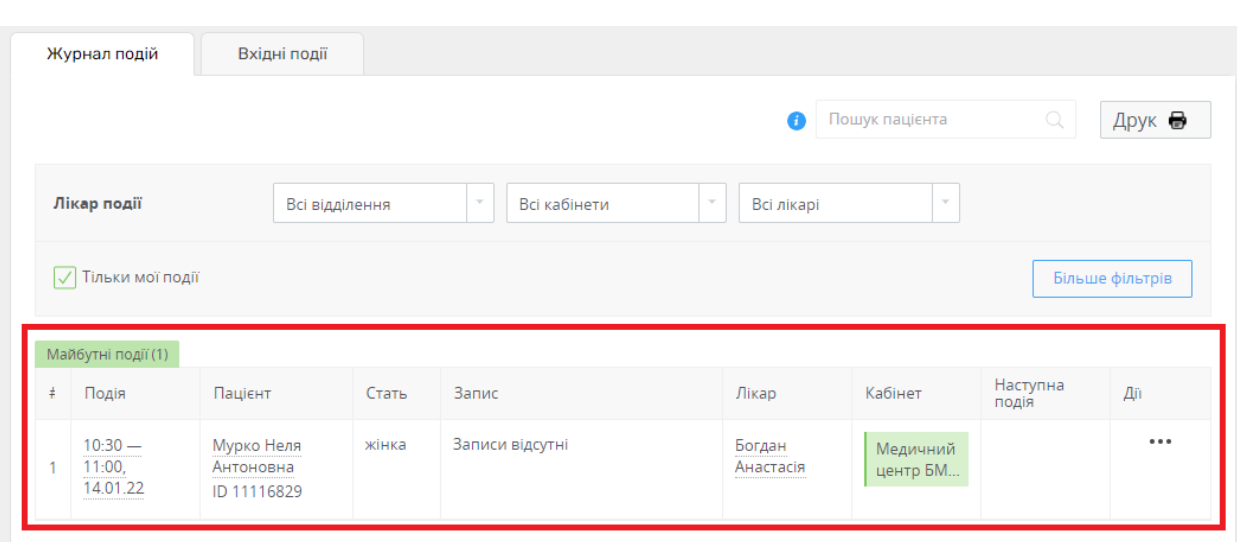

## *Або можна перейти до розділу «Календар» і там побачити запис*

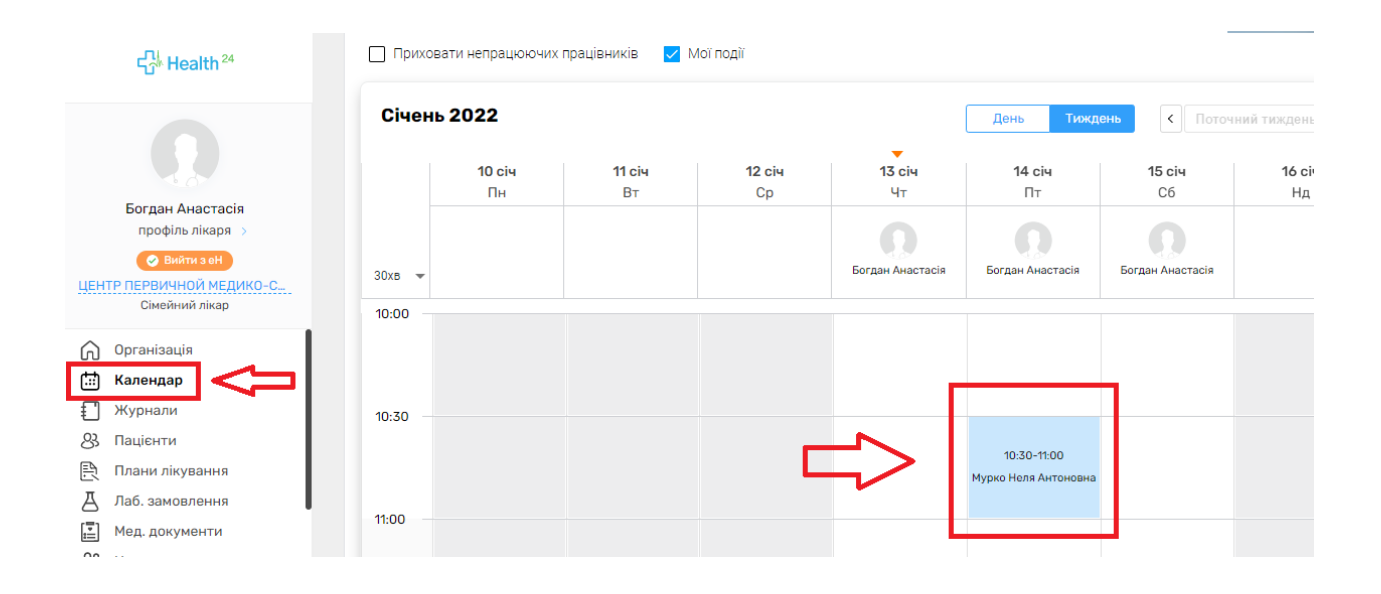